## **Chapter 1**

# **Getting Acquainted with Flash 8**

#### In This Chapter

- ! Introducing Flash
- ! Figuring out what you can create with Flash 8
- ! Knowing when not to use Flash 8
- ! Perusing the screen
- **I** Using Help
- **Creating your first animation**
- **Closing Flash**

The upon a time in a galaxy that seems far, far away by now, there was<br>the Internet, which contained only plain, unformatted text. Then came<br>the Web and we gained text formatting and graphics. Then the Web graphics the Web, and we gained text formatting and graphics. Then the Web grew up a little, and Web page graphics got fancier with things like small animations in banner ads. But people, being used to movies and TV, wanted an even more animated and interactive Web experience. Along came Flash.

. . . . . . . . . . .

*Flash,* from Macromedia, Inc., is the software that runs some of the coolest Web sites around. When you surf the Web and see sites that contain animation across the entire page or buttons that do spectacular stunts when you click them, you're probably seeing some Flash magic. If you create a Web site, you can use Flash to rev up the basics and actively respond to users' choices so that your viewers will say, "Wow!"

In this chapter, you find out what Flash is all about, what the Flash screen looks like, and how to use Help. Then you create your first, simple animation so that all the rest of this book makes sense.

## Discovering Flash

Flash offers a powerful system for creating animation for the Web. In a nutshell, here's an overview of how you use the system:

- **1. Create a Flash movie by creating graphics and animating them over the duration of the movie.**
- **2. Use the Publish command within Flash to publish the movie into a Flash Player file that a browser can display.**

At the same time, Flash creates the appropriate HyperText Markup Language (HTML) code that you need for your Web page.

**3. Insert HTML code into your HTML document that references the Flash Player file.**

It's similar to adding a graphic to a Web page. Or, you can use the HTML code alone as a new Web page for a fully Flashed page.

- **4. Upload the new or edited HTML document and the Flash Player file to the location where you keep other files for your Web pages.**
- **5. Open your browser, navigate to your Web page, and presto! there's your cool animation on your Web page.**

You need the Flash Player to see the effects that Flash creates. These days, the Flash Player comes installed with most computer systems and browsers, so most people can view Flash-driven Web sites immediately without any special download or preparation. When you display a Web site that contains Flash effects, your system uses the Flash Player to play the animation. Users who don't have a Flash Player can download it for free from Macromedia at www.macromedia.com/go/getflash.

Web sites are getting more and more sophisticated. By using animation, special effects, and interactive techniques, you can distinguish your Web site from the also-rans. Creating animation isn't hard, and you don't have to be a professional graphic artist, either. Anyone can create simple animations to enhance a Web site; it just takes a little time.

To find the most up-to-date Web sites that use Flash, check out the Macromedia site at www.macromedia.com/software/flash/flashpro and click the Showcase button. Don't get discouraged by seeing some of the truly professional results at these sites. You can start with a simple, animated site and go from there. (Chapter 16 lists ten great Flash designers and where you can find their work.)

## Understanding What You Can Create with Flash 8

You can use Flash 8 to create simple animation to add to your Web page. Or, you can create an entire Web page or site using Flash and incorporate text, graphics, interactive buttons, and animation. You can even program applications in Flash.

This book helps you use Flash to create a simple or complex Web site. The following list describes some ways that you can manipulate text, graphics, and sound by using Flash 8:

- ! **Create still or animated text on your Web page.** You can choose to stop the animation after a few seconds or repeat it while your viewers view the page.
- ! **Use Flash tools to create your own graphics for your Web page or to import graphics.** You can lay out an entire Web page graphically or add graphics to only a part of a Web page.
- ! **Animate graphics and make objects appear and disappear by using the transparency feature.** Objects can move, get bigger or smaller, or rotate. Flash also lets you *morph* — that is, transform — shapes into new shapes.
- ! **Fill shapes and text with** *gradients,* **which are colors that gradually change into new colors.** You can even fill shapes and text with bitmap images that you import into Flash. For example, you could fill the letters of your name with dozens of flowers. (You aren't a flower child any more?)
- ! **Create Web page buttons that not only lead your viewers wherever you want them to go but also change shape or color at the same time.** You can make buttons change when you pass your mouse over them. People who view your page can click a button to display a movie (animation) or start a small application.
- Add sound or video to your movie. It's easy to add sound effects in Flash. You can control how long the sound or music plays and whether it loops to play continuously. You can play video files as well.
- ! **Create menus that viewers can use to navigate your site.** You can create navigation tools as well as forms, check boxes, and other interface elements that look a lot more stylish than plain HTML ones.

As you can see, you can go far with Flash if you want. And why not? It's great fun!

## Determining When Not to Use Flash 8

If Flash 8 is so wonderful, why doesn't every Web site designer use it? Why aren't most Web sites created completely with Flash?

Here's the other side of the story.

Although the vector graphics and animation of Flash load quickly, they don't load as quickly as plain text and simple graphics. Adding a movie to your Web page creates some overhead. There's no point in using Flash if you want simple pages consisting of mostly text and a few graphics that you want to stay put and not move.

You can create certain graphic effects more easily by using bitmap graphics. Painted brushstroke and textured effects are examples. Artists create these types of graphics by using graphics editing software, and the results are bitmaps. Similarly, to add photographs to your Web page, you need to scan the photographs as bitmaps. Flash creates *vector graphics* (defined mathematically), which are different from *bitmap graphics* (defined by lots of dots). You can find out more about bitmap and vector graphics in Chapter 2.

If you want simple animation, such as a few blinking dots or a marquee effect, animated *GIFs* (the animated bitmap graphics that you often see on the Web) might be smaller than Flash movies, so they load faster. You can create animated GIFs by using animated GIF editing software.

Some sites don't lend themselves to animation. Animation can distract from your content, and overdoing animation can make a serious site seem silly. Animation is great, but it has its place. Also, although Flash has some features that allow accessibility for people with disabilities, it still isn't as accessible as plain HTML. You need to determine whether animation is right for your Web site.

Flash provides little in the way of 3-D graphics or animation. For those, you need to go to more sophisticated software, such as Poser or 3D Studio Max. (See Chapter 14 for more 3-D possibilities in Flash.)

## Getting the Right Start

Well begun is half done, as the saying goes. The easiest way to begin using Flash 8 is with a shortcut or alias right on your desktop. Double-click the Flash icon, and you're on your way. (See Appendix A for information on installing Flash.)

## Starting Flash on a PC

Whether you installed Flash from the CD or by downloading it from the Macromedia Web site onto your PC, you might or might not have a shortcut on your desktop. To create one, choose Start⇔Programs  $\triangle$ Macromedia Macromedia Flash 8. Right-click the Macromedia Flash 8 item and choose Create Shortcut from the pop-up menu that appears. The new shortcut appears on the menu. Drag that shortcut to your desktop.

To rename the shortcut, click the shortcut on your desktop. Then click the text beneath the icon. Type **Flash 8** (or whatever you want) and press Enter. Just double-click the icon to open Flash.

## Starting Flash on a Mac

You might find it handy to add the Flash 8 icon to your Dock for easy launching. To do this, click the Finder icon on the extreme left of the Dock to bring up a new Finder window. Navigate in the Finder window to the Applications folder, and in the Applications folder, double-click the Macromedia Flash 8 folder to open it. Click and drag the Flash 8 application icon to the Dock. A copy of the Flash 8 application icon appears on the Dock.

### Creating a new movie

Files that you create by using Flash are commonly called *movies.* When you start Flash, the startup screen appears (by default). In the Create New section, click Flash Document. If you have already opened a movie and have the menus available, choose File<sup>√</sup>New. In the New Document dialog box, select Flash Document on the General tab and then click OK. You usually start by creating or importing some graphics. (To find out more about working with graphics, see Chapter 3.)

### Opening an existing movie

If you want to work on a movie you've already created, when you first open Flash, choose the movie from the Open a Recent Item section or choose Open to find the file. If you've already opened a movie and have the menus available, press Ctrl+O (Windows) or  $\mathcal{H}$ +O (Mac) or choose File $\div$ Open; then double-click the movie to open it. The first frame appears on your screen, and you can edit the movie any way that you want.

When you open more than one movie, you see a tab at the top for each movie. You can click the tabs to move from movie to movie. The tabs appear in the order you created or opened the movies.

## Taking a Look Around

If you've never created animation, the Flash screen is different from the screens in other programs that you might be used to, so take the time to get to know it. You can also customize the Flash screen. Figure 1-1 shows one possible display.

If your screen opens with several rectangular panels strewn about the screen or docked on various sides, don't worry about them now. We explain how to open and use these panels throughout this book, but you don't need them for this chapter. If they drive you crazy, right-click (Windows) or Control+click (Mac) each panel's title bar and choose Close Panel Group from the menu that appears.

Tools panel **Timeline** Menu bar More panels edia Flash Professional 8 - [Untitl **El** Macro File Edit View Insert Modify Text Cor Control Window Help Tool **Intitied.11 B** X  $17.$ Type: Linear  $\tilde{\mathbf{r}}$ Tir  $f$  Scene 1 ś. 创. 100% 日当 A.III.  $ADI$ äé  $\alpha$ RGB  $16$ も回想  $\Box$  $\hat{\omega}$  $\overline{A}$  $\circ$   $\circ$ 102  $\theta$ U 4000066  $\bullet$   $\bullet$  $\overline{\nu}$ ne  $\theta$ ,, ń Ò OQ Colo  $\mathcal{F}$  %.  $\phi$  H.  $000$ n Kind metal dis Mo **Figure 1-1:** The Flash  $F$  Art screen.  $\frac{1}{2}$ vie Cip  $\left| \mathbf{v} \right|$  Instance of: metal disk  $_{\rm v}$ F,  $S<sub>0</sub>$  $-300$  d  $\sqrt{1}$ **Property inspector** Stage

See Appendix B for a full layout of each panel and toolbar.

### Tooling around the toolbars

Flash contains two toolbars in the Mac version: the Edit bar and the Controller. In Windows, Flash also offers the Main toolbar. To display or hide these toolbars, choose Window➪Toolbars and click the toolbar that you want to display or hide. Here is a description of the toolbars:

- ! **Main toolbar (Windows only):** Contains commonly used commands. Many of these are familiar from the Standard toolbar in other Windows programs. By default, Flash does *not* display the Main toolbar.
- ! **Controller:** Lets you control the playback of movies. For more information, see Chapter 9.
- ! **Edit bar:** Helps you work with the Timeline and appears at the top of the Timeline. It includes a toggle to display and hide the Timeline, a button for editing scenes, and a zoom control. We discuss the Timeline briefly later in the chapter. For more information about the Timeline and scenes, see Chapter 9.

### Using panels

Panels give you access to the many Flash settings. You access the panels from the Window menu. We discuss the specific panels throughout this book. In this section, we explain how to keep control over your panels.

Most panels are *dockable,* which means that they can sit at the side or bottom of your Flash window without covering up your work. You can also stack them on top of each other. You control panels by doing the following:

- ! **To dock a panel:** Drag it to the side or bottom of your screen.
- ! **To undock a panel:** Drag it from its grabber, which is at the left edge of its title bar.
- ! **To open or close a panel:** Choose it from the Window menu.
- ! **To close an undocked panel:** Click its Close button.
- ! **To close a docked panel:** Right-click (Windows)/Control+click (Mac) its title bar and choose Close Panel.

You can stack panels just like you stack plastic containers in your refrigerator. Drag a panel (by its grabber) beneath another panel to stack it. You can also collapse or expand panels: A *collapsed* panel displays only its title bar, so it doesn't take up much space. Use the arrow on the left side of the title bar to collapse or expand a panel or click its title bar.

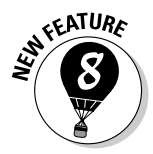

In Windows only, the Flash interface has new arrow buttons above panels that are docked at the bottom of your screen and to the left of panels docked at the right. Click an arrow to collapse the panels to just the tiny arrow button. Click the arrow again to expand the panels to their previous display.

The Tools panel contains all the tools that you need to draw and edit objects. At the bottom of the Tools panel are options that modify how the tools function. (See Chapters 3 and 4 for a complete description of the Tools panel.)

The Property inspector is another important panel. This panel displays information about selected objects, such as size, name, and location. You can modify objects in the Property inspector as well. It is *context-sensitive,* which means that its contents change according to what you're doing. For example, if you select a graphic object, the Property inspector provides settings relating to that object, and you can use the Property inspector to edit that object.

For the best in customization, you can save any layout of panels you like. Set up the panels and choose Window<sup>√</sup>Workspace Layout<sup>√</sup>Save Current. In the Save Workspace Layout dialog box that opens, give the layout a name and click OK. To restore that layout at any time, choose Window➪Workspace Layout and choose your very own layout.

### Discovering the Flash menus

Most drawing functions are available only in the Tools panel. Similarly, you often use the Timeline, as we discuss in the section "Following a timeline," later in this chapter, for creating animation. Almost every other function in Flash is on a menu somewhere. You just need to find it. In general, we discuss the specific menu functions where appropriate throughout this book. Table 1-1 offers a brief overview of the menus.

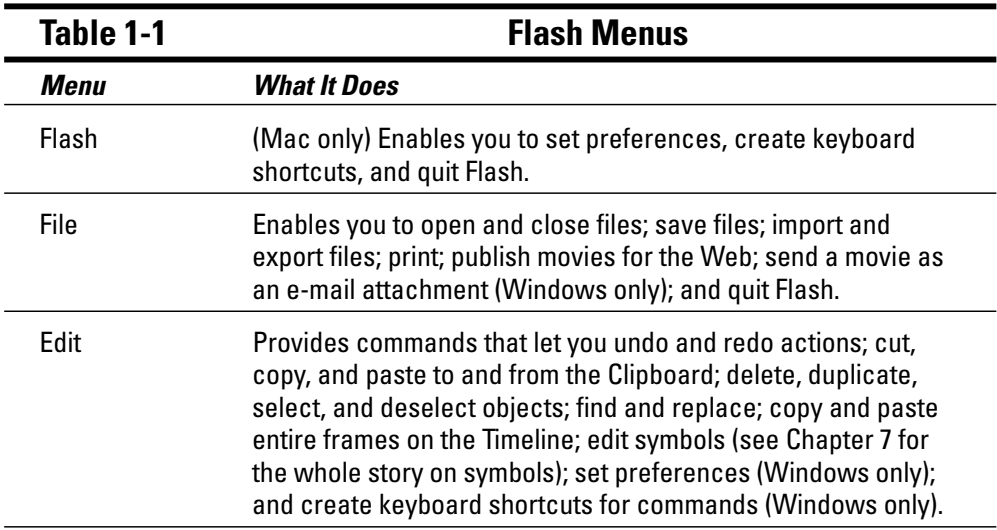

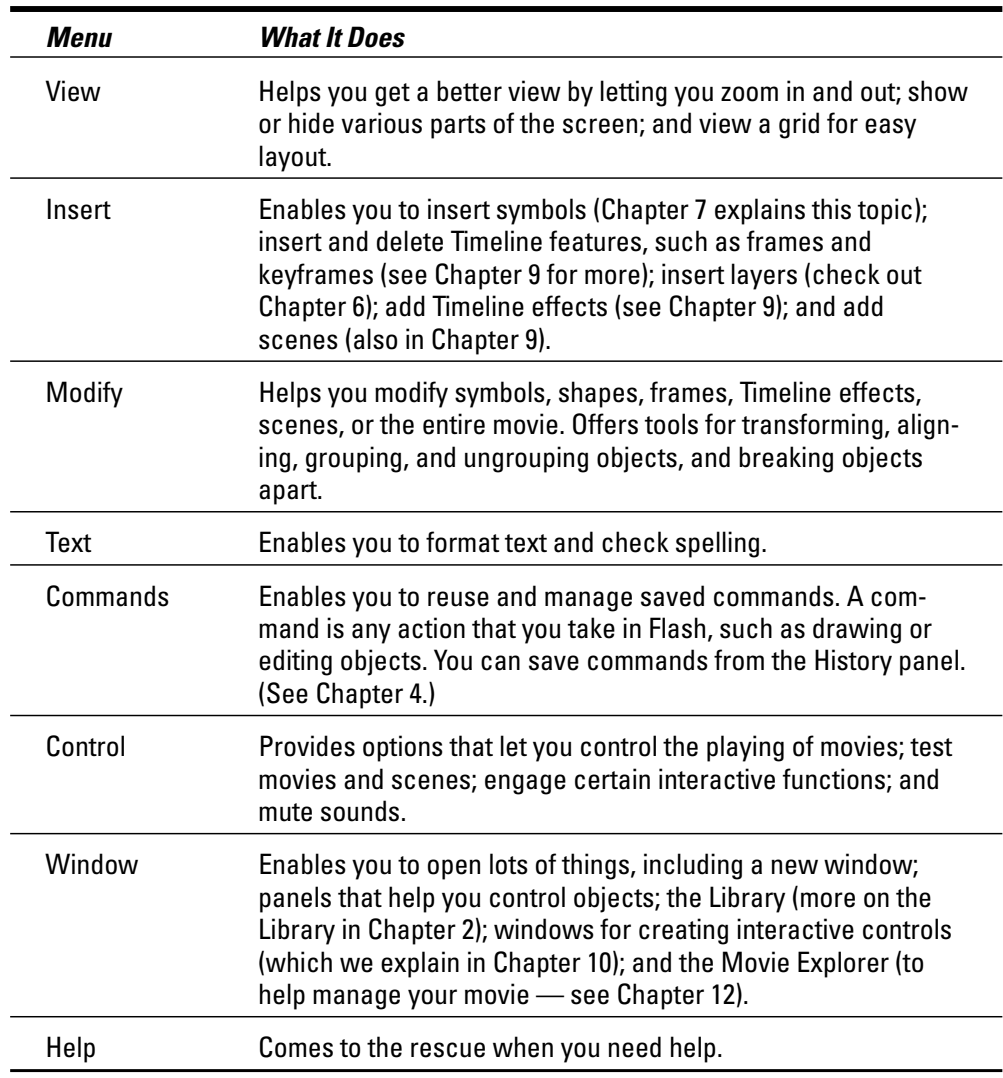

Many menu commands offer keyboard shortcuts. You can also create your own keyboard shortcuts. (See Appendix A for instructions.)

The shortcuts are displayed on the menus, next to the command name. Here are some of the most commonly used keyboard shortcuts (for more shortcuts, see the tear-out Cheat Sheet at the front of this book):

- **► Ctrl+N (Windows) or**  $\mathcal{B}$ **+N (Mac):** Open the New Document dialog box so you can start a new movie.
- **∠ Ctrl+O (Windows) or**  $\mathcal{B}$ **+O (Mac):** Open an existing movie.

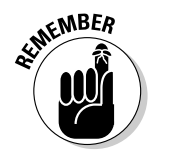

! **Ctrl+S (Windows) or** Ô**+S (Mac):** Save your movie. Use this shortcut often!

- **∠ Ctrl+X (Windows) or**  $\mathcal{X}$ **+X (Mac):** Cut to the Clipboard. Chapter 4 explains more about using the Clipboard.
- **∠ Ctrl+C (Windows) or**  $\mathcal{B}$ **+C (Mac):** Copy to the Clipboard.
- **► Ctrl+V (Windows) or**  $\mathcal{B}$ **+V (Mac):** Paste from the Clipboard.
- ! **Ctrl+Z (Windows) or** Ô**+Z (Mac):** Undo. Would you believe that by default Flash remembers your last 100 actions and can undo them? What a relief! And if you choose Window<sup>↓</sup>Other Panels<sup>↓</sup>History, the History panel lists each action, so you know what the next Undo will undo. Think of it as a journey into the long-forgotten past. (See Chapter 4 for more on the History panel, and see Appendix A for details on customizing the number of Undos that Flash remembers.)
- **Letri-Y (Windows) or**  $\mathcal{L} + Y$  **(Mac):** Redo. This redoes actions that you undid by using the Undo button. (Got that?) This button remembers just as many actions as the Undo button. If you undo more actions than you want, click Redo (or press  $Ctrl+Y/\mathcal{H}+Y)$  until you're back where you want to be. Using the Undo and Redo buttons is like traveling through Flash time — and it gives you lots of slack while you're working.
- **► Ctrl+Q (Windows) or**  $\mathcal{B}$ **+Q (Mac):** Exit Flash.

We mention other keyboard shortcuts throughout this book when we discuss their corresponding commands.

You should note, although it's not a shortcut, that you can find the Zoom Control box in the upper-right corner of your screen — if you open the Edit bar (choose Window➪Toolbars➪Edit Bar). Click the arrow and choose a zoom factor to zoom in and out. Zooming doesn't change the actual size of objects — it just makes them look bigger or smaller.

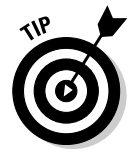

You aren't limited to the choices on the Zoom drop-down list. Type a number in the Zoom Control box and press Enter (Windows) or Return (Mac) to set your own zoom factor. For example, type **85** to set the zoom factor to 85 percent.

### Staging your movies

The white box in the center of your screen is the *Stage.* Think of the Stage as a movie screen where you place objects. You can place graphics and text there and then animate them. Flash also plays back movies on the Stage.

Around the edge of the Stage is a gray area called the *Pasteboard.* You can use the Pasteboard to store graphics that you plan to use soon but don't want on the Stage just yet. (For more permanent storage, use the Library, as we explain in Chapter 2.) You can also store data and other nongraphical content on the Pasteboard. Content that you put on the Pasteboard doesn't appear in your Flash movie.

### Following a timeline

The Timeline window divides your movie into *frames.* Each frame represents a tiny stretch of time, such as  $\mathbin{\mathcal H}_2$  of a second. Creating a movie is simply a matter of assembling frames, which are then quickly played in order.

Chapter 9 explains in detail how to make using the Timeline completely painless. For now, you should just understand the basics. See Figure 1-2 for the basic Timeline.

**Figure 1-2:** The Timeline is your key to managing animation.

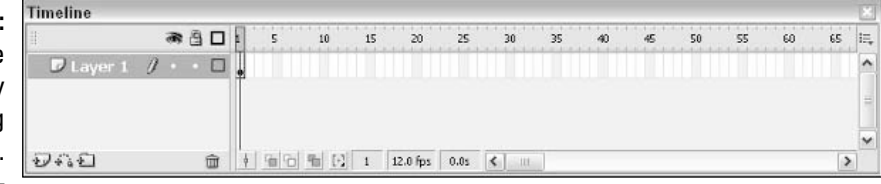

On the left side of the Timeline is the layer list. When you open a new movie, you see only one layer, unimaginatively named Layer 1. A *layer* is like a sheet of transparent acetate on which you draw objects. Layers help you keep objects from running into each other, causing unfortunate, messy results. You organize your entire movie by using layers. For example, if you want to keep some text constant throughout the movie but animate a bouncing dot, you would give the dot its own layer and animate it on that layer. The layer list has room for more layers, and you can add as many layers as you want. (Chapter 6 gives you the lowdown on layers.)

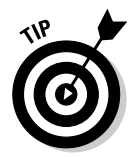

You can lower the bottom edge of the Timeline to make room for more layers. Hover the mouse cursor over the bottom line until you see the two-headed arrow and drag downward.

To the right of Layer 1, you see a bunch of rectangles, each representing a frame. (Actually, before you start using the Timeline, they're just potential frames, like unexposed frames on a roll of film.) By default, each frame lasts  $\frac{\mathcal{H}_2}{\mathcal{H}_1}$  of a second. Each layer has its own row of frames because you can have different animations or objects on each layer.

A *keyframe* is a frame that defines some change in your animation. In some animations, every frame is a keyframe. Other animations need keyframes for only the first and last frames.

You don't use the Timeline until you're ready to animate. While you work, however, you should organize your objects on separate layers. Don't worry you can always move an object from one layer to another.

## Getting Help in a Flash

This book is all that you need to start creating great animations, but we would be remiss if we didn't tell you about the Flash Help system.

To use Flash Help, choose Help<sup>←</sup>Flash Help. You see a window like the one shown in Figure 1-3.

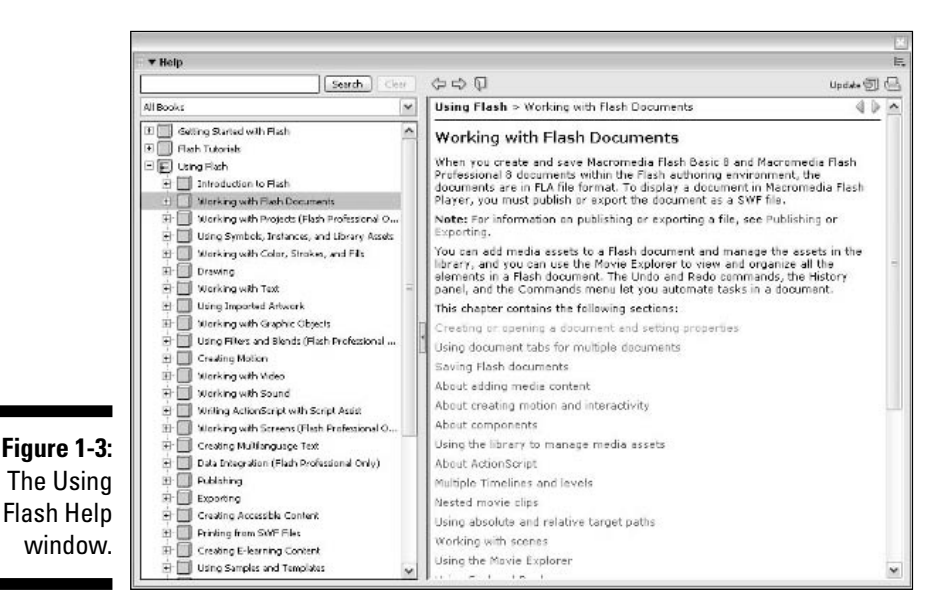

## Multiple Help manuals

Flash Help contains several sections:

- ! **Getting Started with Flash** contains a basic overview of Flash and creating a Flash movie.
- ! **Flash Tutorials** is an extensive set of tutorials.
- ! **Using Flash** is the main Help manual.
- ! **Flash Samples** contains some specific examples of Flash files, mostly of advanced techniques.
- ! **Learning ActionScript 2.0 in Flash** is a user's guide for ActionScript, Flash's programming language. (See Chapter 10 to find out more.)
- ! **ActionScript 2.0 Language Reference** describes the components of the ActionScript programming language.
- ! **Using Components** explains how to use components (did you guess?), which we explain in Chapter 10. *Components* are basic Web interface elements, such as check boxes and forms that you can drop into your movie.
- ! **Components Language Reference** contains a components dictionary.
- ! **Extending Flash** offers help for Flash programmers who want to extend its capabilities.
- ! **Flash Lite Developer Guide** explains how to use Flash Professional 8 to develop Flash movies for mobile phones. Flash Lite is a version of the Flash Player for mobile phones.
- ! **Learning Flash Lite ActionScript** is about the special version of ActionScript for Flash Lite movies.
- ! **Flash Lite 1.x ActionScript Language Reference** is a programming reference for Flash Lite ActionScript.

To search for a term, click the Search button. Then enter the term and click Search. You can choose one of the Help sections from the drop-down list to focus your search more narrowly. You can then choose from the list of topics.

### Finding more help on the Web

Macromedia offers support on its Web site. To access it, choose Help⇔Flash Support Center, which takes you to www.macromedia.com/support/flash. There you can search the knowledge base and tutorials for answers to your questions.

## Try It; You'll Like It

Perhaps by now you're getting impatient to try out Flash. Getting started is easy. You collect a few ideas, put together some art, add animation, save your movie, and publish it. Then you view it in a browser either online or offline. That's the gratifying part. In the following sections, you get to try out Flash by working through a basic animation. The rest of the book explains the basic concepts in more detail.

## Conceiving your first animation

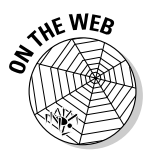

Suppose that you want to add an animated logo to a home page that you've already set up. You want the animation to run when the page loads and then stop. Figure 1-4 shows the Rainbow Resources company logo — unanimated, of course — that you can find on this book's Web site, at www.dummies.com/ go/flash8.

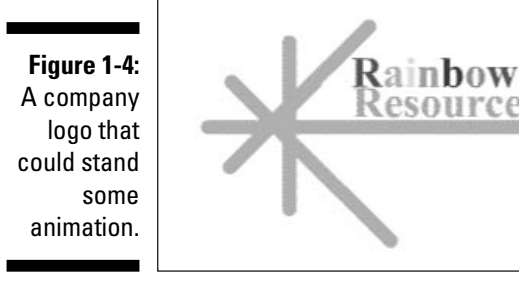

Suppose that you want the word *Rainbow* to fly into your page from the right and the word *Resources* to fly in from the left. At the same time, you want the graphic to rotate 180 degrees. The following section shows you how to create this animation.

## Creating flashy drawings

You can use Flash to create a company logo, but importing one from this book's Web site is simpler. Often, you import existing graphics (such as a company logo) from a file rather than create them from scratch. (Chapter 3 explains how to import and manipulate graphics.)

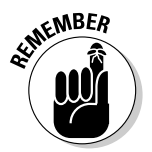

If you're going through the steps and make a mistake, choose Edit➪Undo (or press  $Ctrl+Z/\$+Z$ ) and try again. You can use Undo repeatedly to undo several steps, if necessary.

To import the Rainbow Resources logo into Flash, follow these steps. (The steps might vary if you're importing some other graphic in a different format.)

#### **1. Start Flash.**

See the instructions in the section "Starting Flash on a PC" or "Starting Flash on a Mac," earlier in this chapter, if you need help.

**2. Choose Flash Document from the Create New section of the Startup screen.**

You see a spanking-new movie on your screen.

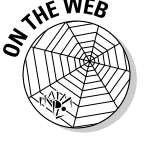

- **3. Go to www.dummies.com/go/flash8 and download the rainbow.gif file.**
- **4. Choose File**➪**Import**➪**Import to Stage.**

The Import dialog box opens.

**5. Browse the dialog box until you find rainbow.gif in the location where you downloaded it.**

#### **6. Click to select rainbow.gif and then click Open.**

If you have difficulty importing the file, copy it to your hard drive and try Steps 3–5 again.

You see the logo on your screen. You need to break the logo into pieces and make it a vector graphic so that you can animate sections of it separately.

#### **7. Choose Modify**➪**Bitmap**➪**Trace Bitmap.**

The Trace Bitmap dialog box appears.

**8. In the Trace Bitmap dialog box, set the color threshold to 100, the minimum area to 1, the curve fit to Pixels, and the corner threshold to Many Corners. Click OK in the Trace Bitmap dialog box.**

In our example, we chose to use settings that reproduce the bitmap as faithfully as possible. Flash creates a vector graphic and breaks up the graphic into individual components. The entire graphic, however, is selected.

**9. Click anywhere outside the graphic to deselect it.**

You've got your logo! Now you need to set it up for animation.

#### Turning your objects into symbols

In the logo that you imported in the preceding section, each letter is a separate object, which can get pretty confusing. Each line in the logo's design is also separate. But you want your words to stay together — and the little design, too. So you must combine each word and the logo into a symbol. A *symbol* helps keep objects together and is required for some kinds of animation. (See Chapter 7 for the scoop on symbols.)

To turn the words and the logo into symbols, follow these steps:

**1. To get a better view of your image, click the Zoom Control drop-down list (at the upper-right corner of the Stage area) and choose 200%.**

If you don't see the Zoom Control drop-down list, choose Window➪ Toolbars➪Edit Bar to display it.

Use the scroll bar to scroll the words of the logo into view, if necessary.

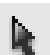

**2. Click the Selection tool on the Tools panel if it's not already selected.**

**3. Click the upper-right corner of the word** *Rainbow* **(just above and to the right of the** *w***) and drag to the lower-left corner of the first letter,** *R***.**

Dragging from right to left makes it easier to avoid selecting the logo at the same time. You should see the entire word selected. If not, click outside the word and try again.

**4. Choose Modify**➪**Convert to Symbol. In the Convert to Symbol dialog box, click Graphic for the behavior and then click OK.**

It is normally good practice to name the symbol, but not necessary for this exercise. When you click OK, Flash places a box around the word so that you can see that it's one object.

**5. Repeat the procedure outlined in Steps 3 and 4 with the word** *Resources***.**

In this case, you might want to start clicking and dragging from the upper-left area of the word; then choose Modify<sup>±</sup>>Convert to Symbol again and click OK. Now all the letters of the word *Resources* are a single object.

- **6. Click the Zoom Control drop-down list and choose 100% so that you can see the entire logo.**
- **7. Click above and to the left of the logo and drag to the lower right to select the entire logo.**
- **8. Hold down the Shift key and click each word to remove both words from the selection.**

Now the design portion of the logo is selected.

**9. Press F8 (the keyboard shortcut to create a symbol) and click OK in the Convert to Symbol dialog box.**

Flash creates a symbol from the lines of the logo's design.

See Chapter 7 to find out more about what symbols are and how to use them. Symbols are important building blocks in Flash movies.

#### Putting your graphics on layers

You need to place different pieces on different layers when you're animating. You use layers to organize your movie and keep shapes separate so that they don't interfere with each other. (See Chapter 6 for the complete story on layers.)

To split your three symbols onto three separate layers, you can use a convenient feature of Flash 8: Distribute to Layers. Follow these steps:

- **1. Click the Selection tool on the Tools panel if it's not already selected.**
- **2. Drag diagonally across the entire logo, including the two words, to select it.**

You should see two rectangles inside one bigger rectangle. All three objects in the logo are selected.

**3. Choose Modify**➪**Timeline**➪**Distribute to Layers.**

You now have three new layers, named from Symbol 1 through Symbol 3. The three objects of the logo have been distributed to Symbol 1 through 3 and removed from Layer 1.

**4. Click outside the Stage to deselect any objects and choose 100% from the Zoom Control drop-down list.**

You're now ready for the animation process.

## Making graphics move

We explain earlier in this chapter that your goal is to have the word *Rainbow* fly in from the right and the word *Resources* to fly in from the left. You also want the graphic to rotate 180 degrees at the same time. What you see now is how the animation will end — the last frame of the movie.

Follow these steps to create the last frame of the movie and save the file:

**1. For** *each* **of the three symbol layers, click frame 30 of the Timeline and choose Insert**➪**Timeline**➪**Keyframe.**

You can find out more about keyframes in Chapter 9.

**2. Choose File**➪**Save and pick a location where you save other documents that you create.**

- We don't recommend saving the file in the Flash 8 program folder it might get lost among your Flash program files.
- **3. Give your movie a name, such as** *Movie of the Year,* **and click Save.**

Flash creates a file named Movie of the Year.fla. Flash adds.fla for you because that's the filename extension for Flash movies.

Go back and create the beginning of your movie. Flash can fill in all the blanks in between. Follow these steps to create the beginning of the movie and the animation:

**1.** If the Property inspector isn't already open, choose Window<sup><del>↓</del></sup> **Properties**➪**Properties to open it.**

If the Property inspector is open but collapsed, click the arrow at the left end of its title bar to expand the panel.

**2. Select the word** *Rainbow.* **Click the first frame of the Timeline in the highlighted row.**

When you select the word *Rainbow,* you can tell which layer it is on by looking at the highlighted layer.

**3. Press and hold down the Shift key while you drag the word to the right, just off the Stage into the gray area.**

You might need to use the horizontal scroll bar or choose a lower zoom percentage from the Zoom drop-down list to see the gray area. Pressing Shift keeps the object from moving up or down while you drag to the right. By clicking the first frame and moving the word, you set its position at the beginning of the animation.

- **4. Click the word** *Rainbow***'s layer, anywhere between the first and the 30th frame.**
- **5. On the Tween drop-down list of the Property inspector, choose Motion.**

You now see a solid arrow and a light blue color on the Timeline between the first and 30th frames. Choosing Motion from the Tween drop-down list creates animation that moves the symbol from the position in the first frame to its position in the next keyframe, which is frame 30 in this movie.

- **6. Repeat Steps 2–4 for the word** *Resources.* **When you move the word** *Resources,* **hold down the Shift key and drag the word to the left, just off the Stage.**
- **7. Select the logo design and click the first frame of the Timeline in the highlighted row.**
- **8. Choose Modify**➪**Transform**➪**Rotate 90° CW to rotate the design 90 degrees clockwise.**
- **9. Repeat the Modify**➪**Transform**➪**Rotate 90° CW command to rotate the design a total of 180 degrees.**
- **10. Click the logo's highlighted layer, anywhere between the first and 30th frames, and choose Motion from the Tween drop-down list of the Property inspector.**
- **11. If necessary, drag the horizontal scroll box until the Stage is in the center of your screen.**

Otherwise, you won't be able to see the entire animation — and you don't want to miss this one!

**12. Click the first frame of any layer.**

Your screen should look like the one shown in Figure 1-5.

- **13. Press Enter (Return) and watch the animation. (Start writing your Academy Awards acceptance speech.)**
- **14. Save your movie again by choosing File**➪**Save.**

### Publishing your first animation for posterity

You can't watch the animation in a Web browser until you publish it and insert it into an HTML document. To do so, follow these steps:

**1. Click the Stage to change the display of the Property inspector.**

You should see the Settings button next to the Publish label.

**2. Click the Settings button in the Property inspector.**

The Publish Settings dialog box opens.

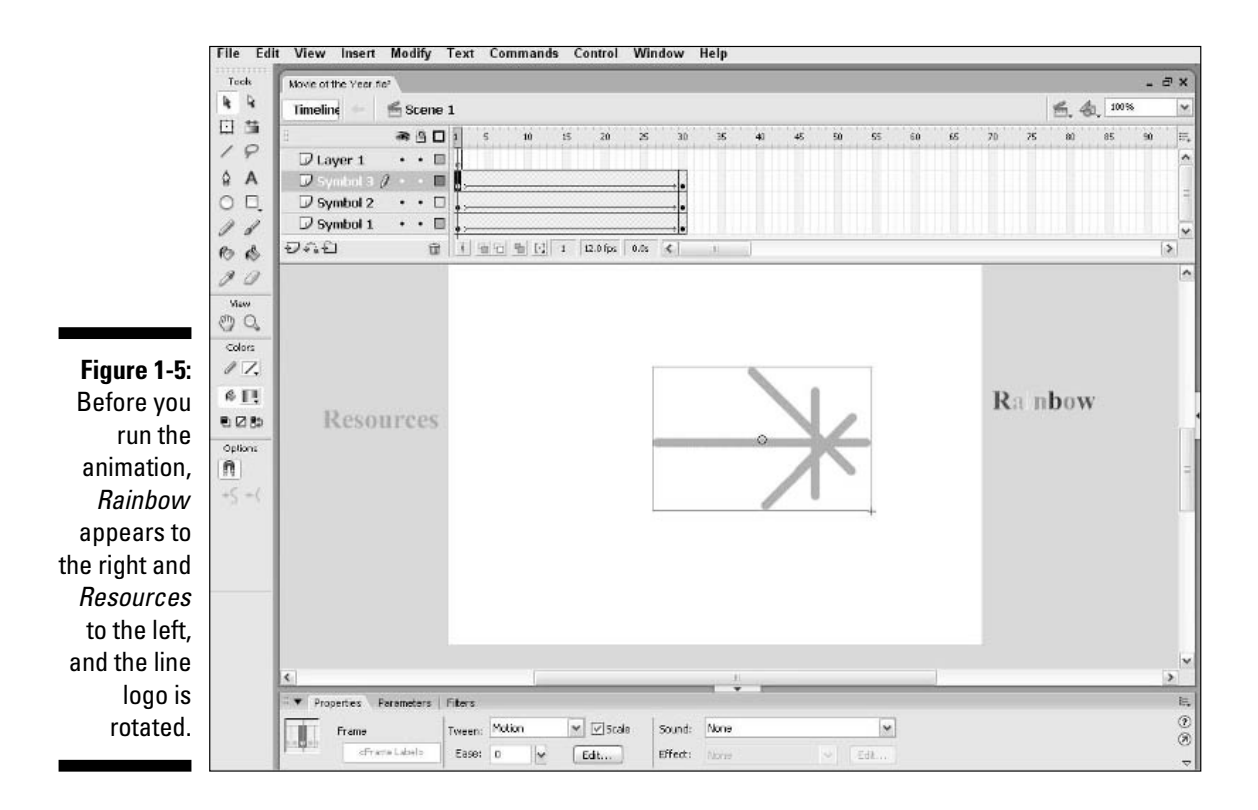

- **3. Click the HTML tab.**
- **4. Deselect the Loop check box in the Playback section.**

We want the animation to play only once.

**5. Click the Publish button and then click OK to close the dialog box.**

With scarcely a blip, Flash publishes your movie and creates two files, one named Movie of the Year.swf (assuming you used that name) and Movie of the Year.html. They're in the same folder as your .fla movie file. Movie of the Year.swf is the file that your browser reads to play the animation. Movie of the Year.html contains the HTML code required to display your movie on a Web page.

- **6. Open your Web browser.**
- **7. Choose File**➪**Open (or Open File) and find Movie of the Year.html (or whatever you named your movie file).**

You might need to click Browse and navigate to the file.

**8. Double-click the file.**

Your browser opens the HTML document and reads its instructions to play the Flash movie.

#### **9. Sit back and watch it roll.**

Don't blink or you'll miss it. (If you do miss it, click the Refresh or Reload Current Page button in your browser.) You can see the movie in Figure 1-6.

#### **10. When you finish watching the movie, close your browser.**

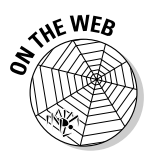

You can find the Movie of the Year files (.fla, .html, and .swf) in the Ch01 folder on this book's Web site, www.dummies.com/go/flash8.

## Exiting Flash

When you finish creating something in Flash, choose File➪Exit (Windows) or choose Flash➪Quit (Mac).

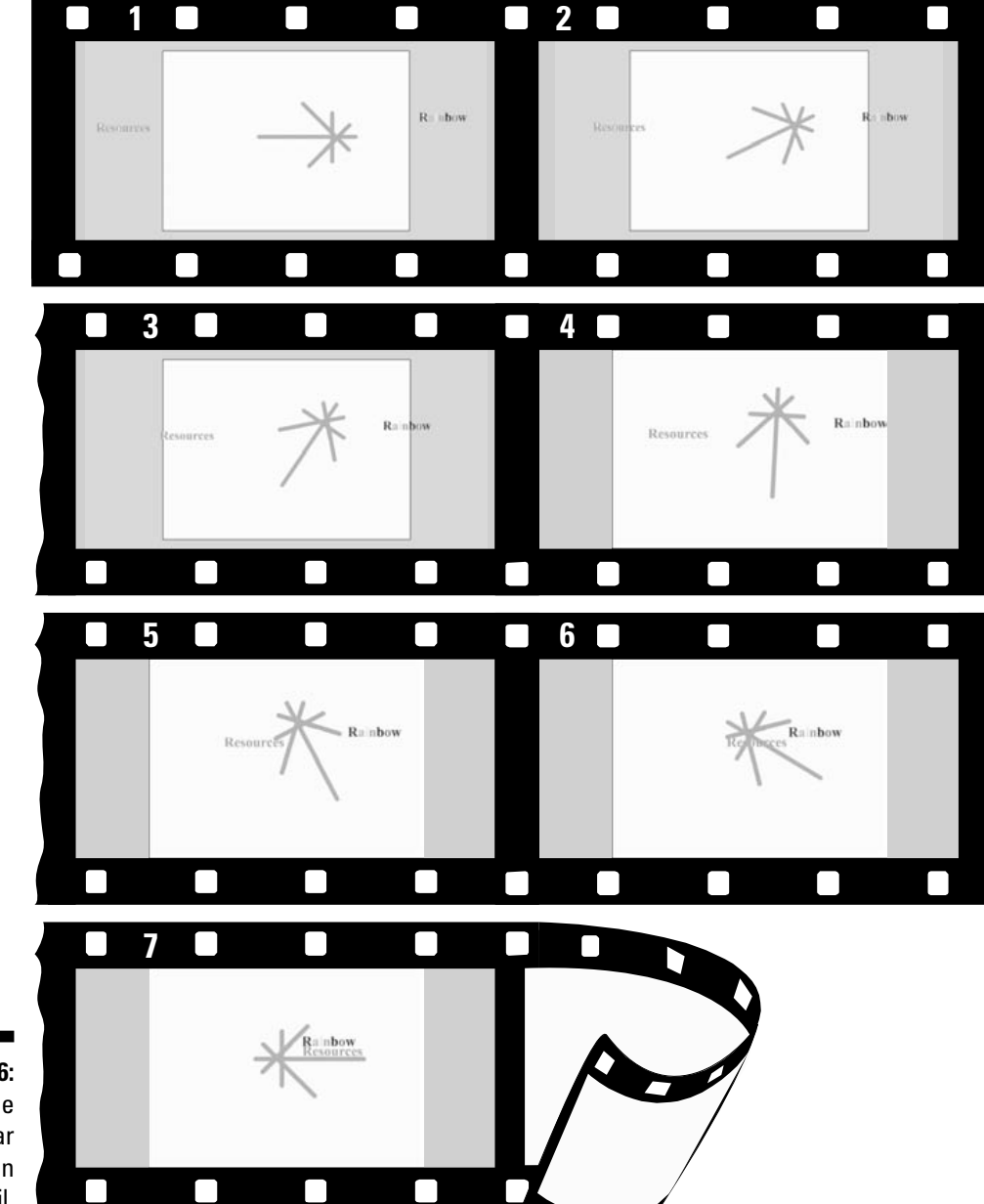

**Figure 1-6:** The Movie of the Year animation in detail.

٠

## **Part I: A Blast of Flash**

# **Chapter 2 Your Basic Flash**

#### In This Chapter

- $\blacktriangleright$  Examining the big picture
- ! Setting movie properties

. . . . . . . .

- $\blacktriangleright$  Getting graphics
- ! Using templates
- ! Printing your movie

I his chapter starts with an overview of the process of creating animation in Flash. We then discuss some tools and features that are fundamental to using Flash efficiently.

. . . . . . . . . .

. . . . . . . . . . . . . . . . .

. . . . . . . .

As you find out in this chapter, you use movie properties to set the screen size and color, frame rate, and measurement units for the Flash movie as a whole. We also discuss the Library and how it's a storehouse for images, symbols, and sound. Templates enable you to create great movies without much work. Finally, near the end of this chapter, we explain how you can print a Flash movie.

## Looking at the Big Picture

When you use Flash to create animation for your Web site, you generally go through several steps of construction. The steps might vary in their order, depending on your situation. After you know the basics, you can start getting creative and make your Web site rock. Here's a typical path to add animation to an existing Web page:

- **1. Think about it.** Noodle around, maybe make some doodles on a napkin, collect a few ideas, and choose one or all of them.
- **2. Set up your movie.** Flash lets you choose the size and color of the Stage, the speed of animation (number of frames per second), and other general parameters that affect the entire Flash movie. See the next section of this chapter for details.